## Converting PowerPoint files to Adobe PDF for Blackboard

In Blackboard there is a limit to the size of the files you can add. If you are using Microsoft PowerPoint slides in your online class you may want to save these files as Adobe PDF (portable document format) files for easier download by students.

## In Microsoft PowerPoint 2007 you save your file as an Adobe PDF by following these steps:

- 1. Open your Microsoft PowerPoint presentation,
- 2. Save your PowePoint file as a PowerPoint slide (.pptx) so you can easily edit the project in the future,
- 3. Use Save As (under the Microsoft Office button in the upper left) to save your PowerPoint as a PDF (\*.pdf). Drop down the Save As Type options and click on PDF (\*.pdf). You will notice a few different options directly under this Save As Type after choosing PDF. You can leave Open File After Publishing checked if you wish to preview your new PowerPoint PDF file. Also there is a radio button allowing you to save the PDF as a Standard PDF (which looks good on screen and in print) or a **Minimum size** (which compresses the file size down allowing for quicker downloads but doesn't necessarily retain "print quality"). (shown in the screenshot below left)
- 4. Also you will notice an **Options** button to the lower right. Clicking Options allows you to determine the number of slides saved to the PDF, the type of PDF you are producing (Slides, Handouts, Notes Pages, or Outline View). By default this option is set to Slides producing a slide per page PDF. Choose the options appropriate to your need and click OK. (shown in the screenshot below right)
- 5. After PDF (\*.pdf) is chosen and you've typed in a name and chosen a location for your file to save click **Save**.
- 6. Your PowerPoint will save as a PDF and you will be able to upload your PowerPoint files as PDFs into your Blackboard course as shown on page 2 of this handout.

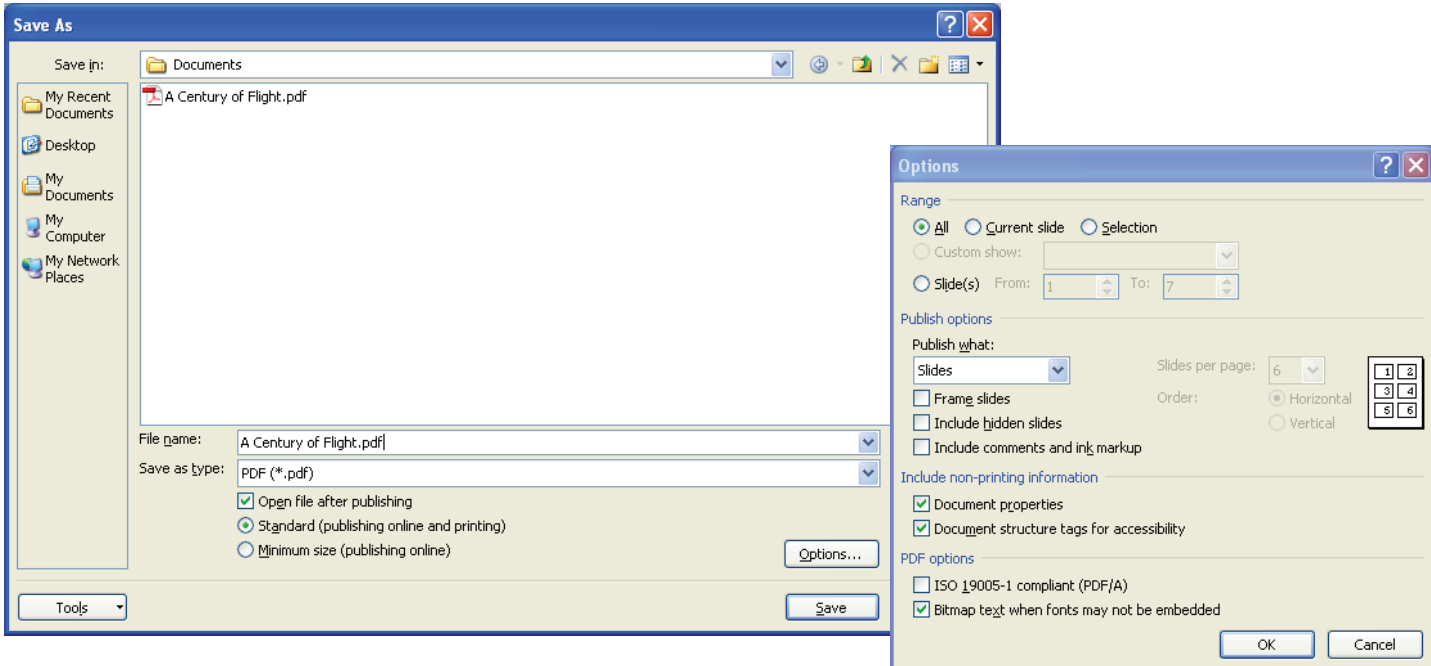

**NOTE:** You will lose any animation effects set in the original PowerPoint file when you convert to PDF.

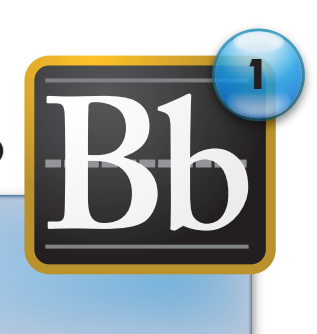

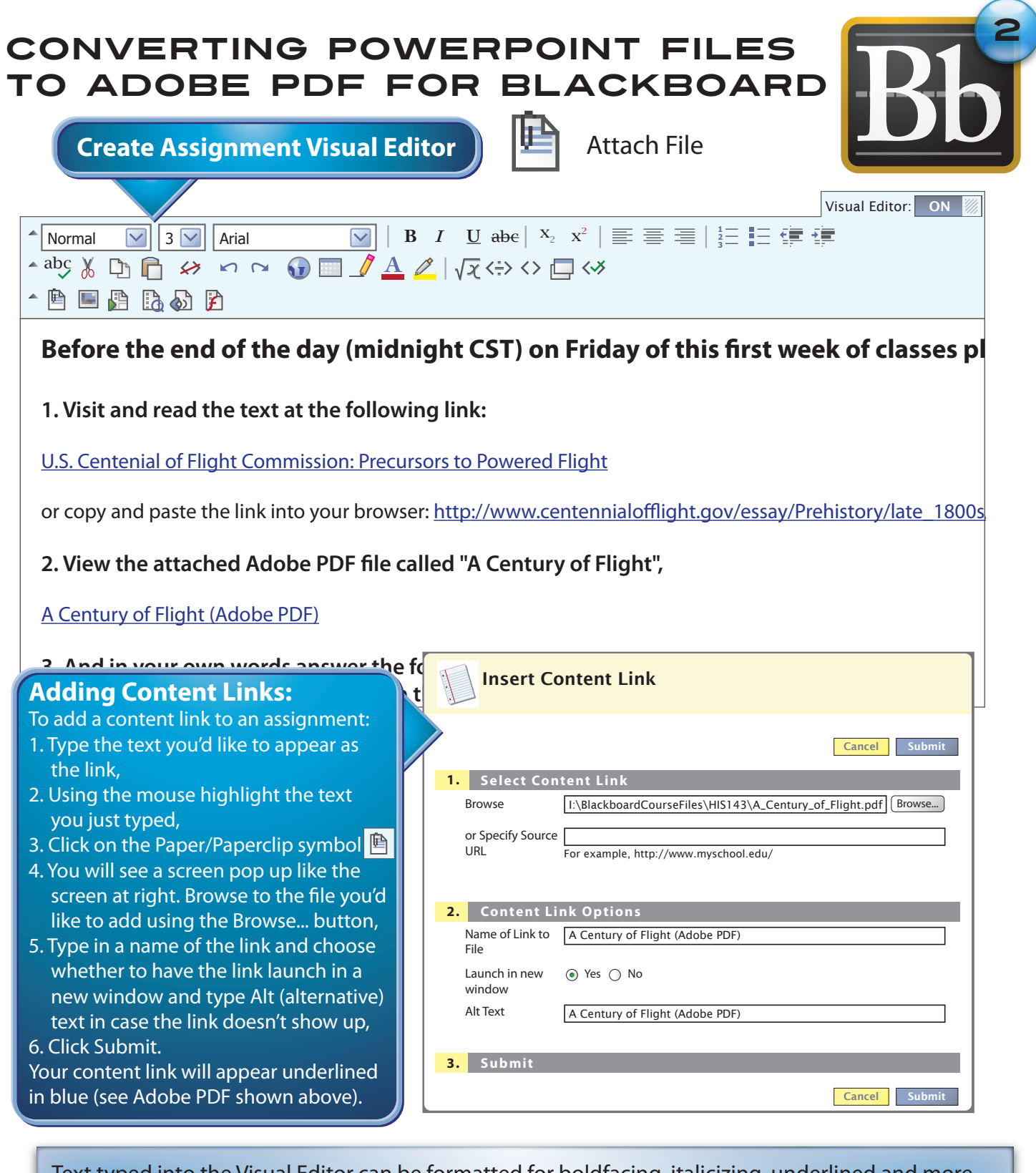

Text typed into the Visual Editor can be formatted for boldfacing, italicizing, underlined and more. Type your text and then highlight the text you'd like to format using the mouse. Click on the appropriate Visual Editor button to format your text.

Content Links can also be added to assignments. Files include Adobe PDF, Microsoft PowerPoint, Microsoft Word, Microsoft Excel, HTML files, etc. Follow the instructions above on adding content links to an assignment using the Paper/PaperClip symbol  $|\mathbb{B}|$  in the Visual Editor.